# **INSTRUÇÕES DO MÓDULO DE INVESTIGAÇÃO DE ÓBITO INFANTIL**

PARTE I – ACESSO AO MÓDULO ON-LINE – GERAÇÃO DE LISTAGENS – DIGITAÇÃO DE FICHAS COM A SÍNTESE DA INVESTIGAÇÃO

Este módulo encontra-se na página do SIM Federal, com o seguinte endereço[: http://200.214.130.44/sim](http://200.214.130.44/sim) e requer login e senha.

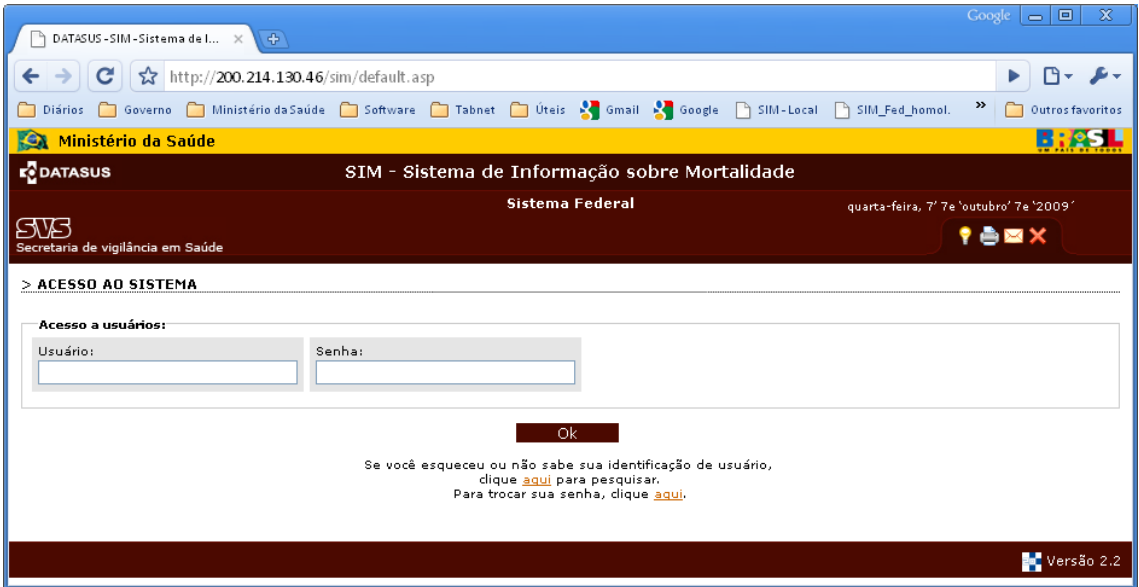

O acesso ao módulo de investigação de óbito infantil encontra-se no menu "Investigação de Óbito", conforme figura abaixo:

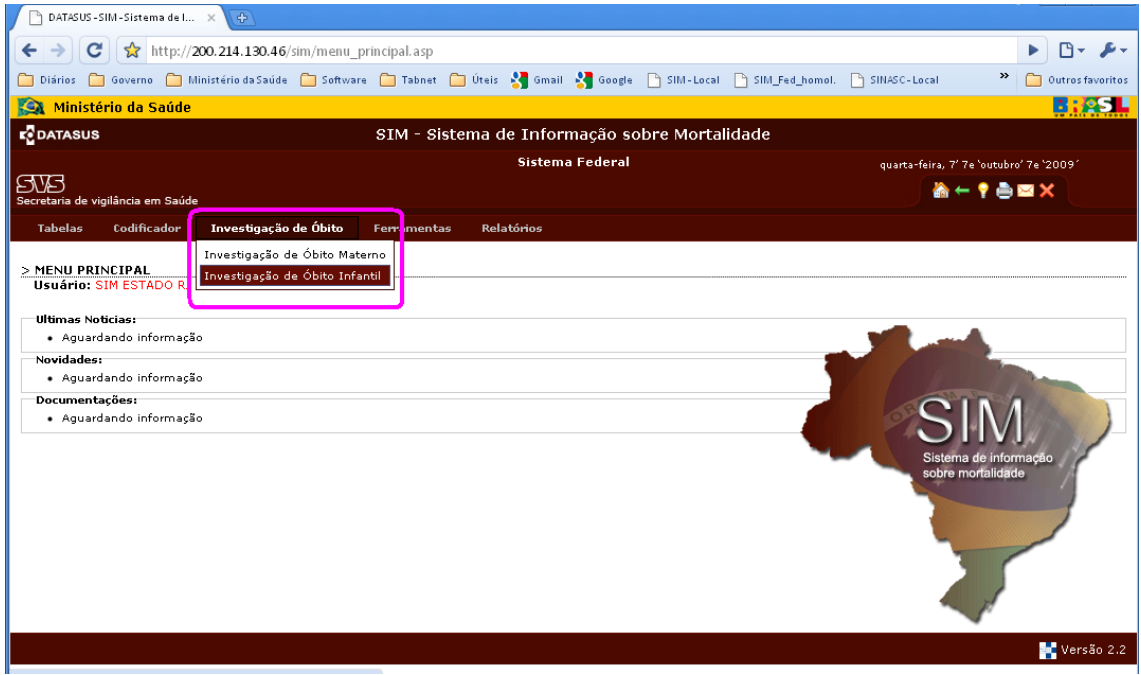

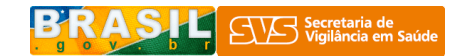

#### Seleção de filtros

Os filtros "tipo de município" e "tipo de óbito" são obrigatórios, os demais são opcionais. O numero da DO e o nome pode ser usado quando se procura um caso especifico. Quando o objetivo é obter uma listagem geral para montar uma pasta de trabalho para realizar o trabalho de campo, não é necessário selecionar os demais filtros.

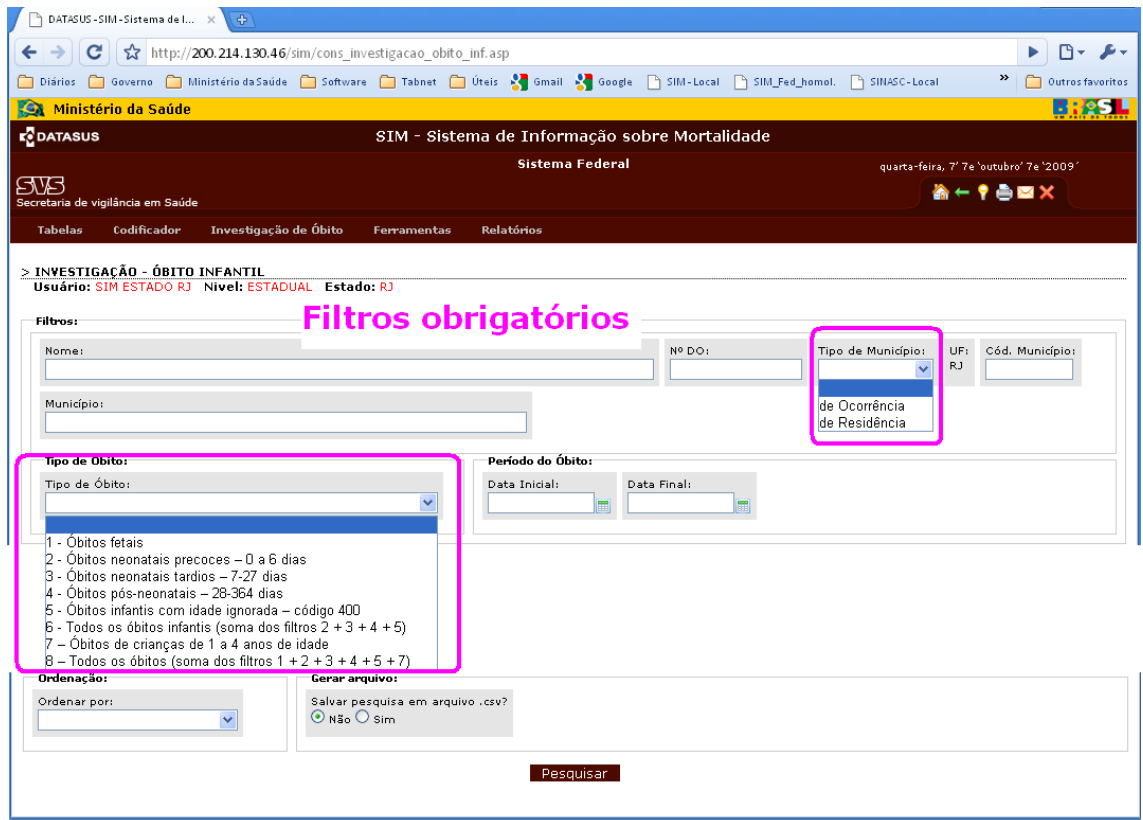

Caso deseje obter uma listagem editável, em planilha eletrônica – Excel, BRoffice, etc, marcar a opção sim na caixa gerar arquivo, clicar em "Pesquisar". O arquivo tem extensão csv e será salvo onde o usuário definir.

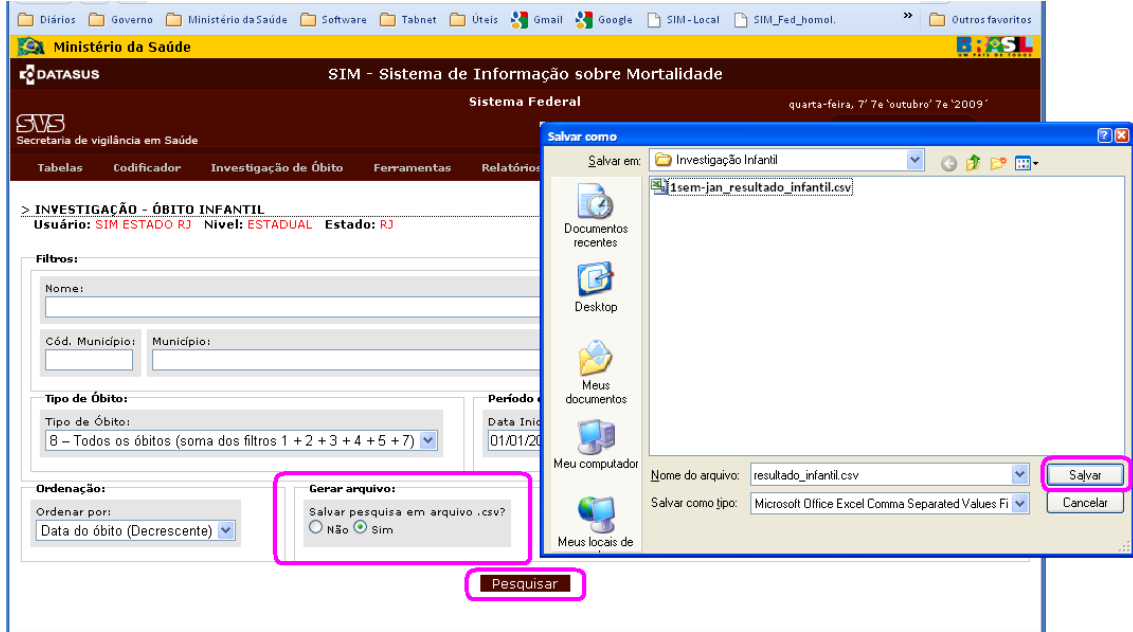

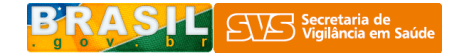

#### Listagem gerada para a investigação

Será gerada uma listagem, conforme a figura abaixo, em que será possível acessar a Declaração de nascimento, o resumo da Declaração de óbito (DO) e a integra da DO e/ou fazer a entrada de dados resultante da investigação.

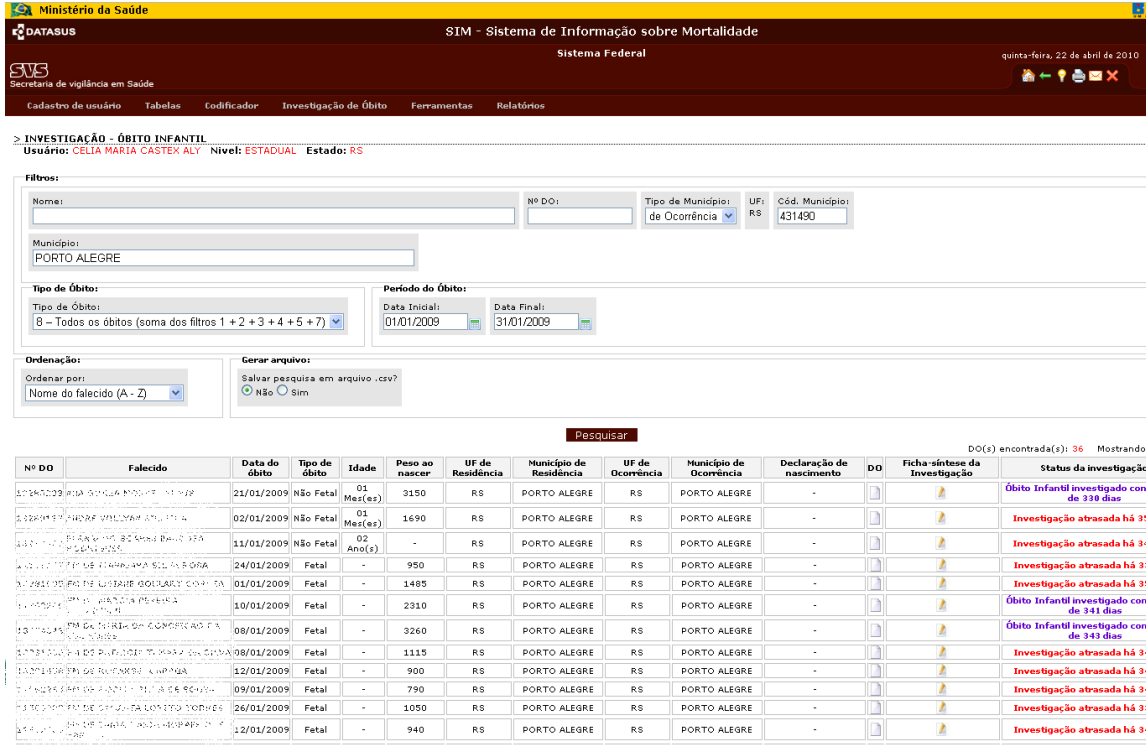

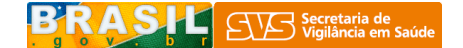

## Ficha-síntese da investigação

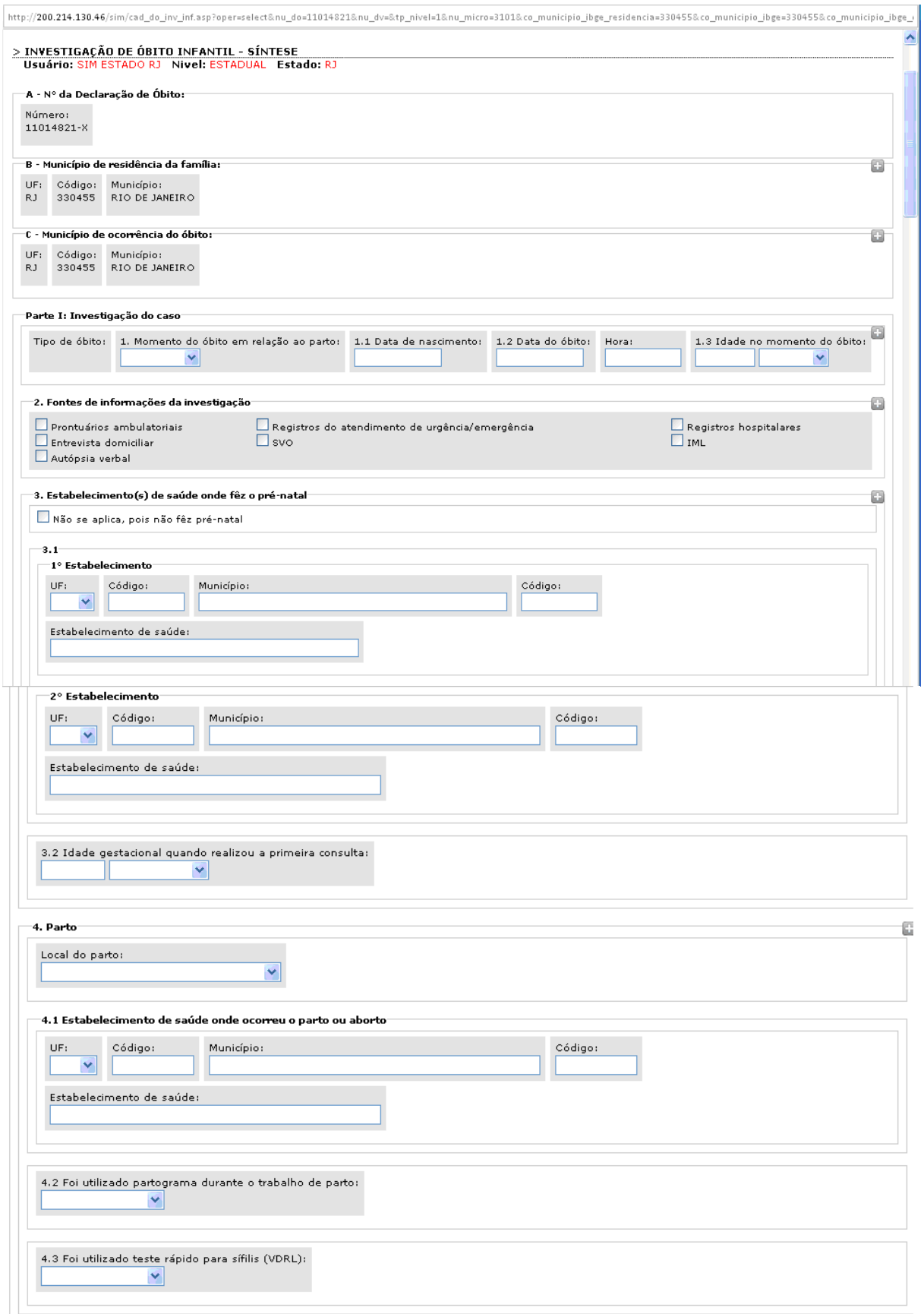

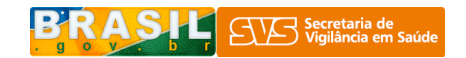

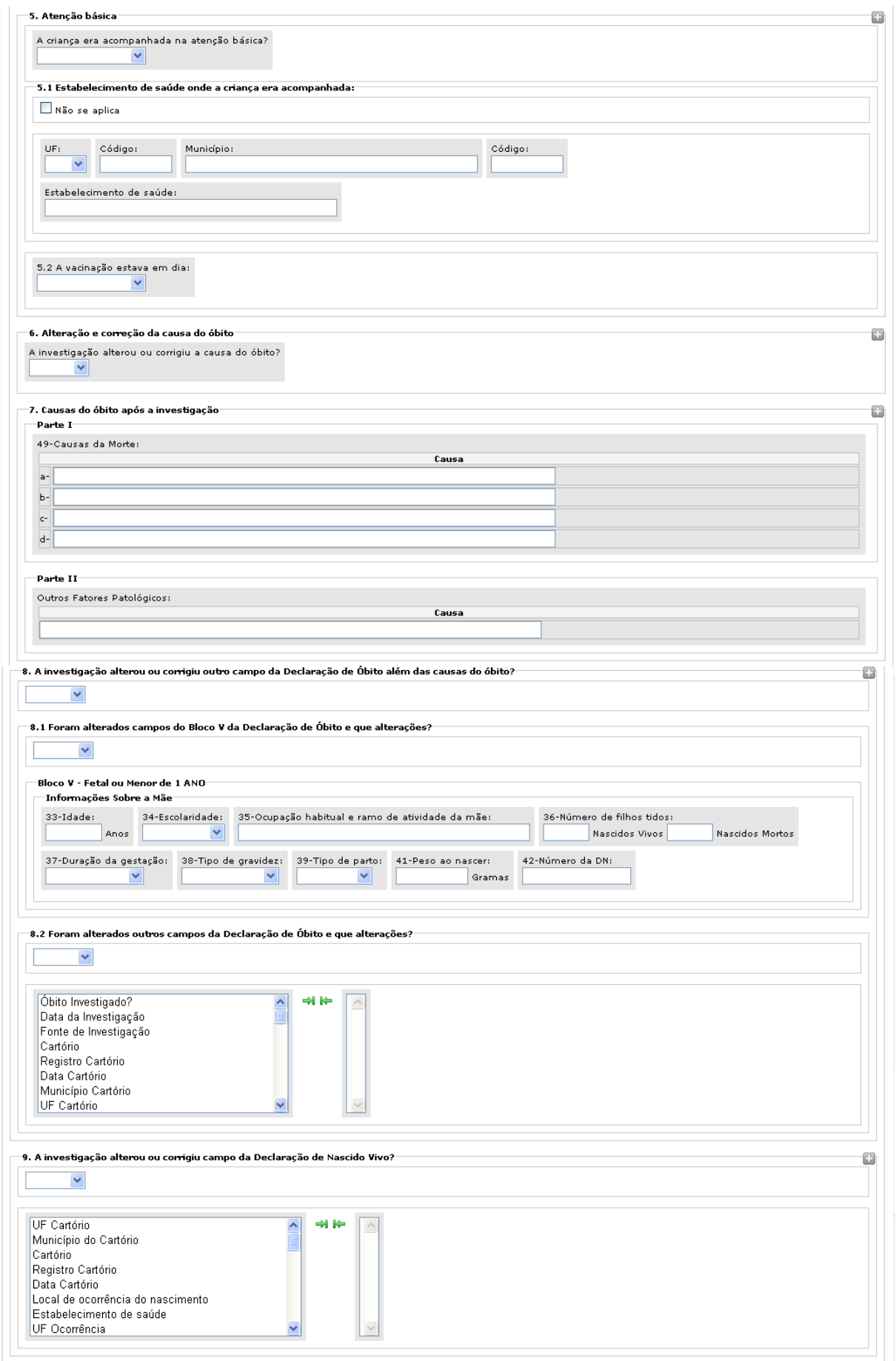

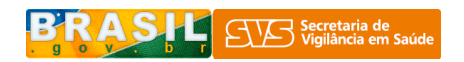

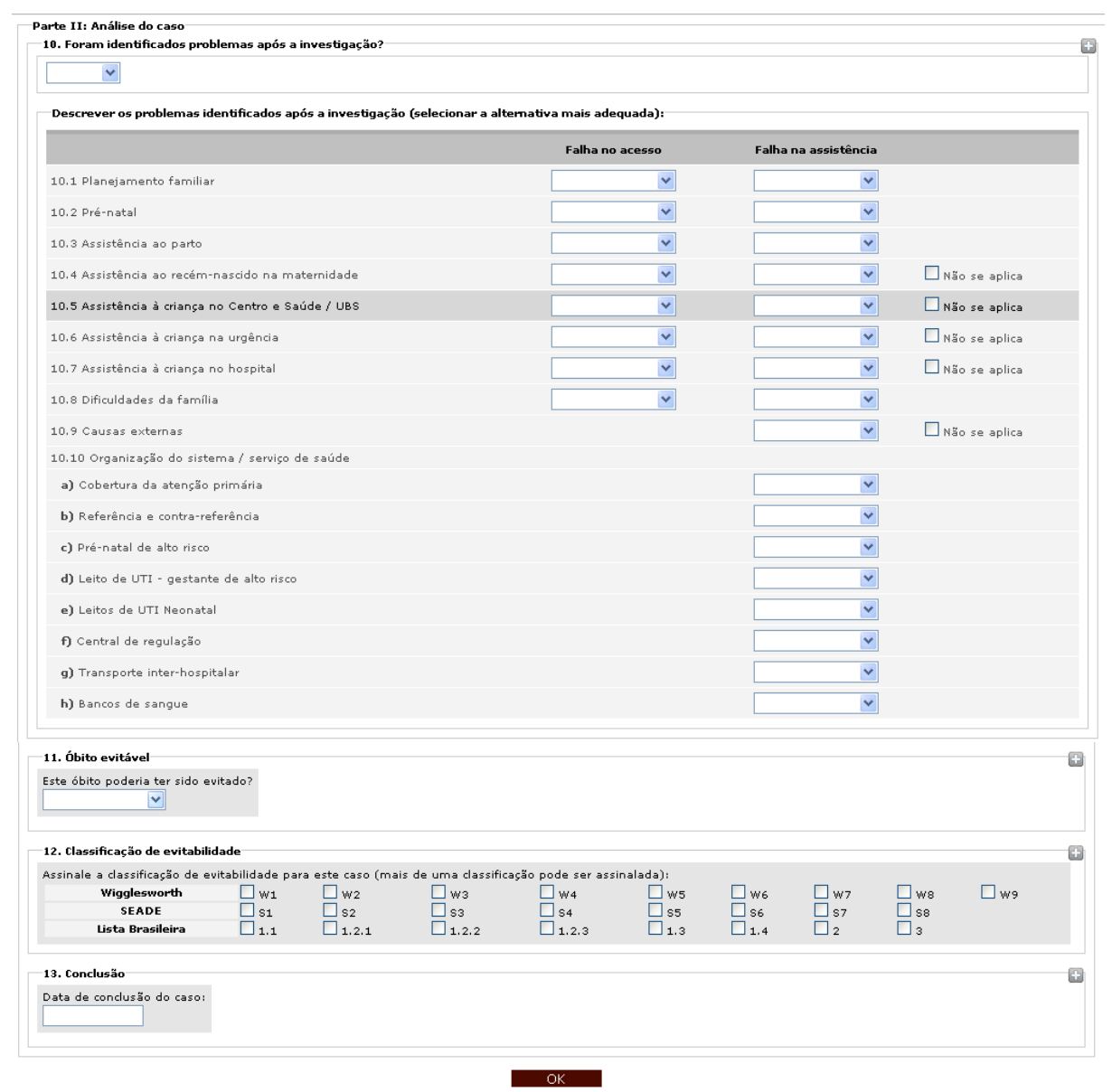

 $Versão 2.2$ 

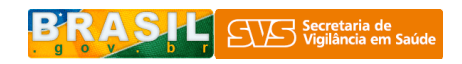

## Exemplo de uma listagem, antes da investigação:

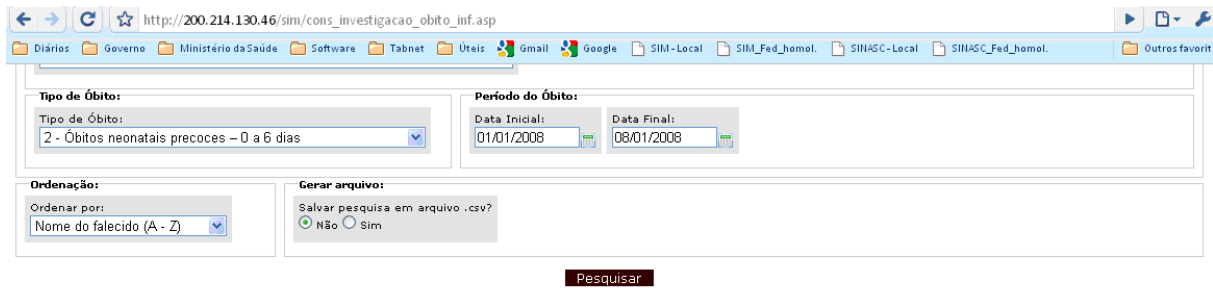

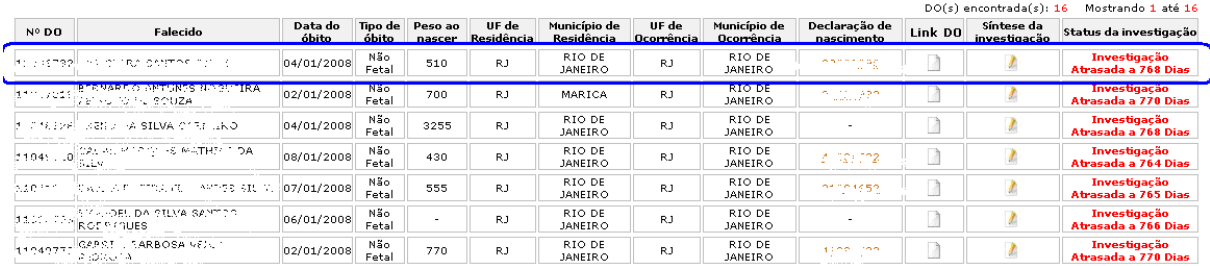

## Exemplo de uma listagem, após a investigação:

# <u>> INVESTIGAÇÃO - ÓBITO INFANTIL</u><br>| Usuário: SIM ESTADO RJ | Nivel: ESTADUAL | Estado: RJ

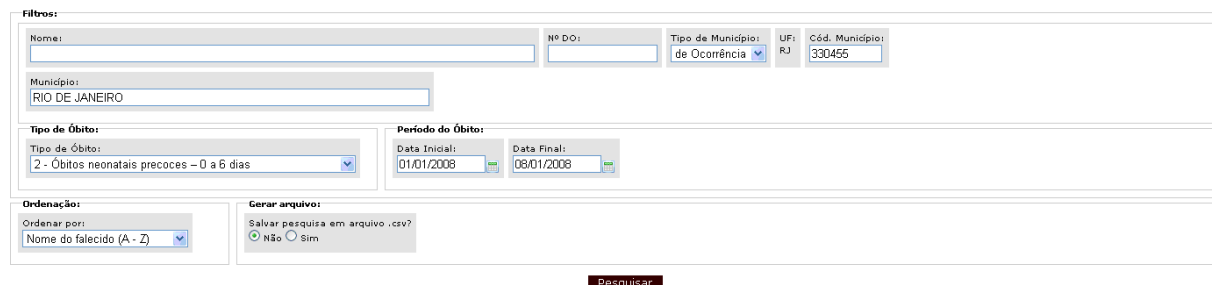

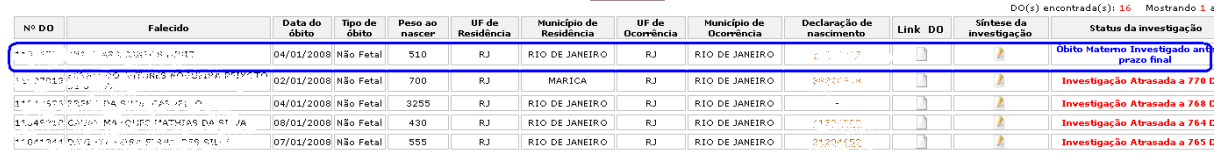

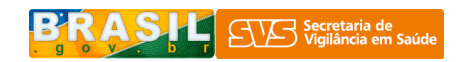

Relatórios de investigação de óbito infantil no ambiente on-line

Existem 9 tipos relatórios pré-definidos que podem ser gerados, conforme a tela abaixo.

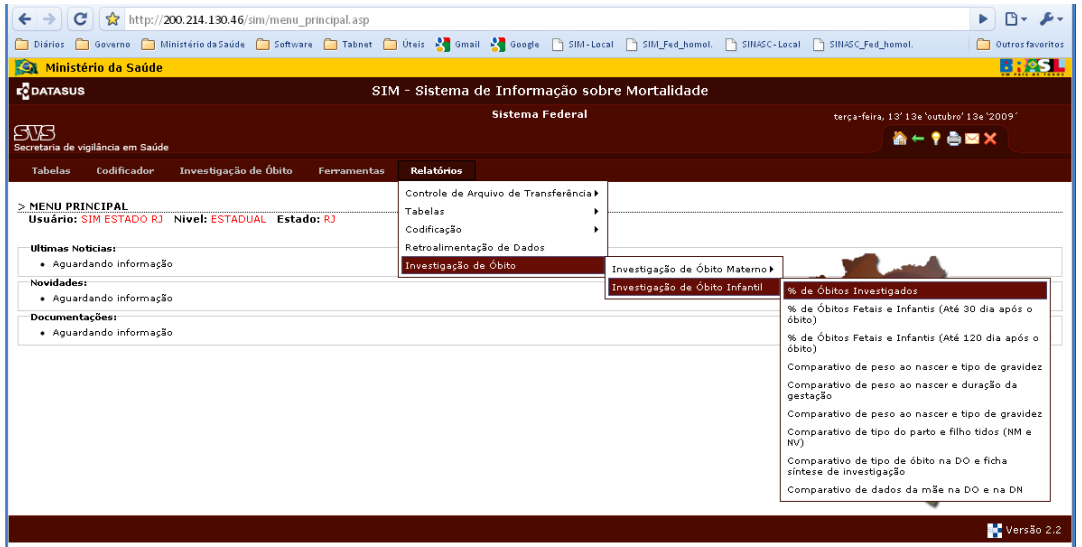

Relatório 1 – "% de Óbitos investigados"

Para gerar este relatório é necessário informar os filtros sobre tipo de município (residência ou ocorrência), grau de agregação do relatório (UF ou município), tipo de óbito (com 8 opções) e período (data inicial e data final).

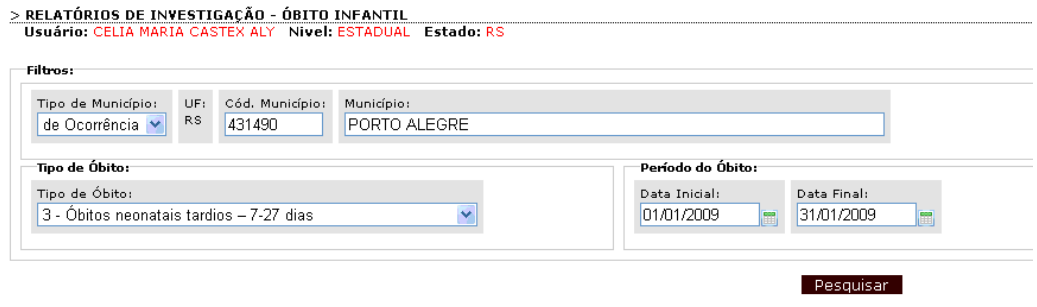

#### Resultado do 1º relatório on-line

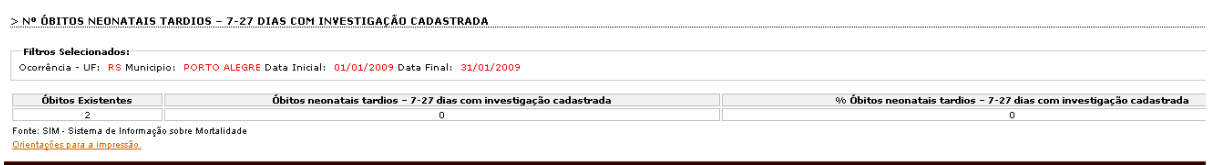

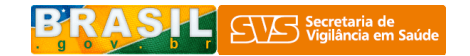

Relatório 2 – "% de Óbitos fetais e infantis (até 30 dias após o óbito)"

Para gerar este relatório é necessário informar os filtros sobre tipo de município (residência ou ocorrência), grau de agregação do relatório (UF ou município) e período (data inicial e data final). O tipo de óbito já está prédefinido.

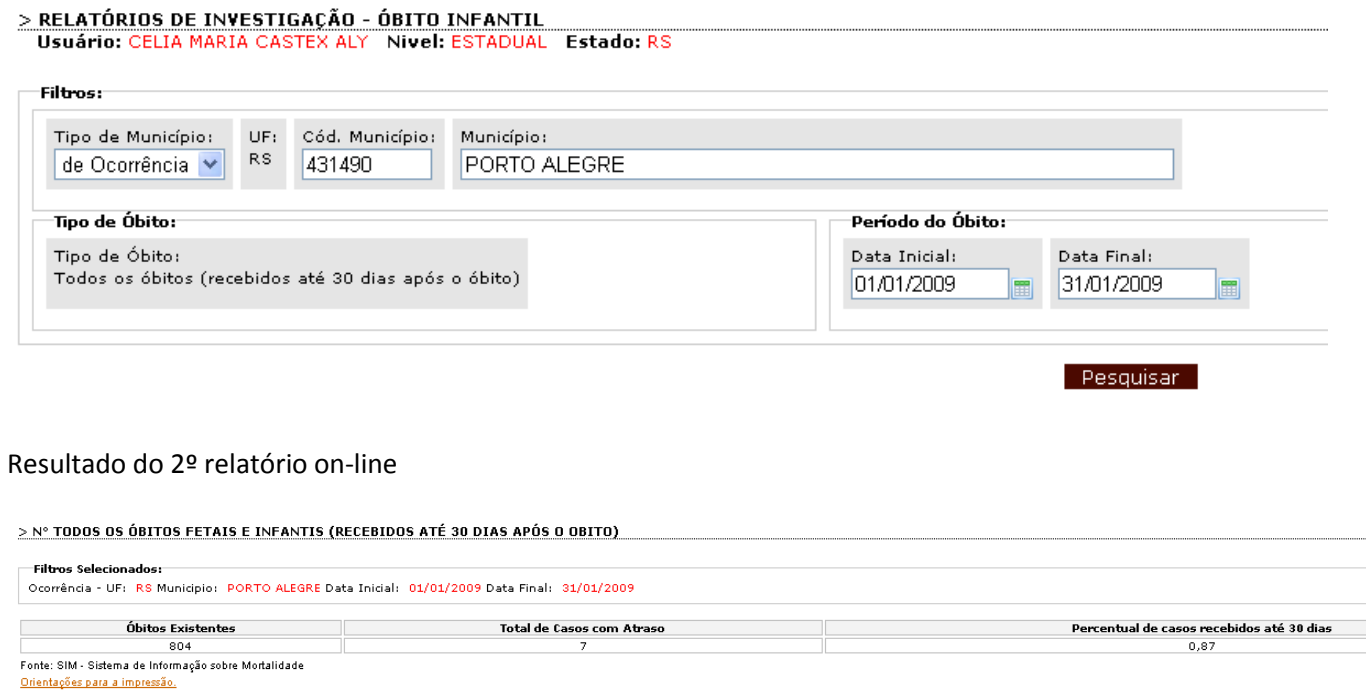

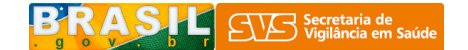

Relatório 3 – "% de Óbitos fetais e infantis (até 120 dias após o óbito)"

Para gerar este relatório é necessário informar os filtros sobre tipo de município (residência ou ocorrência), grau de agregação do relatório (UF ou município) e período (data inicial e data final). O tipo de óbito já está prédefinido.

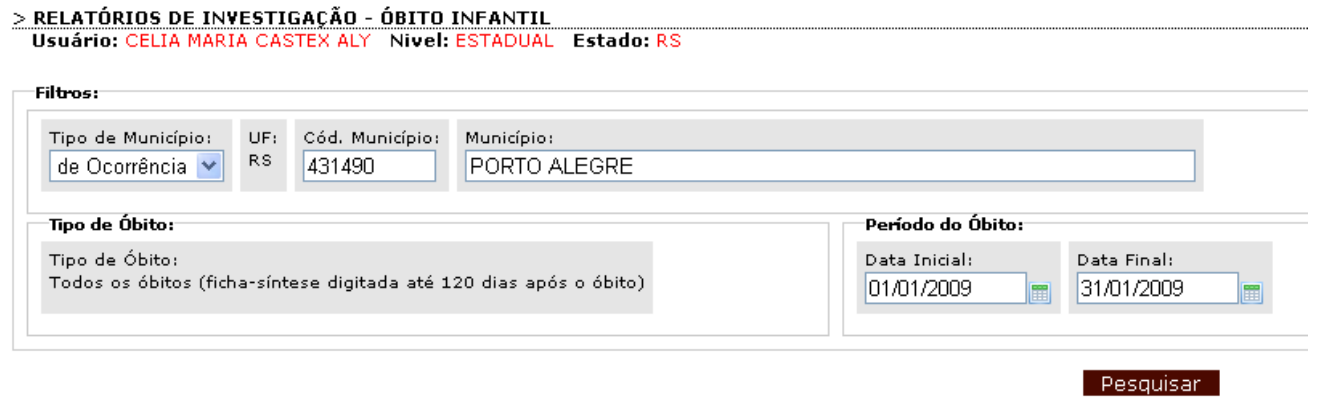

### Resultado do 3º relatório on-line

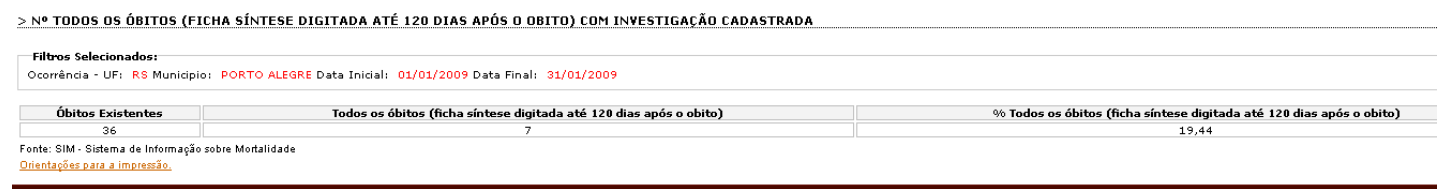

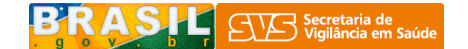

Para gerar este relatório é necessário informar os filtros sobre tipo de município (residência ou ocorrência), grau de agregação do relatório (UF ou município), tipo de óbito (com 8 opções), período (data inicial e data final) e tipo de data (data de óbito e data) de cadastro da investigação).

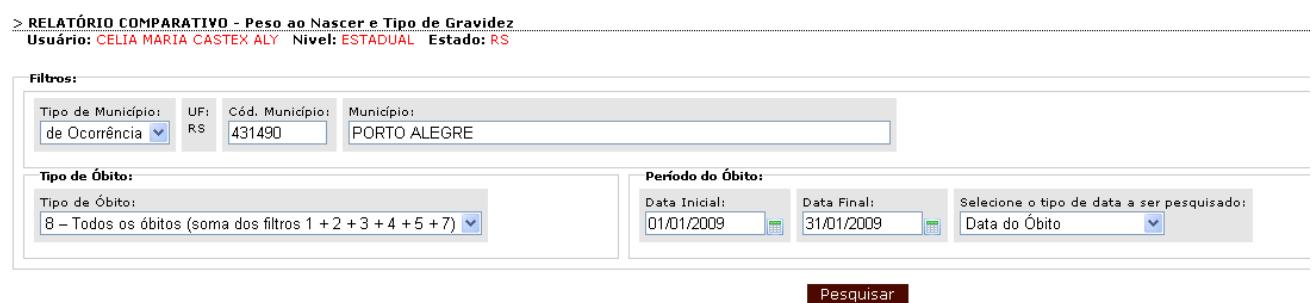

#### Resultado do 4º relatório on-line

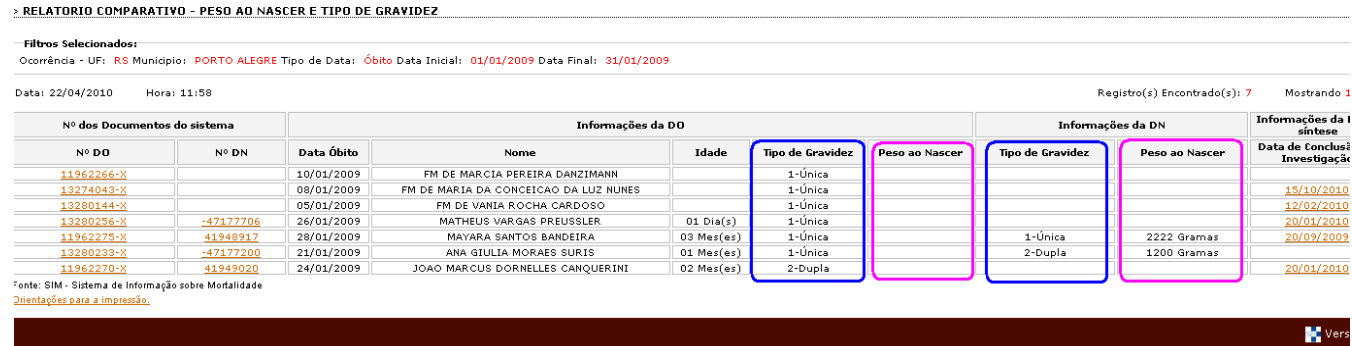

Relatório 5 – "Comparativo - Duração da Gestação e Peso ao Nascer"

Para gerar este relatório é necessário informar os filtros sobre tipo de município (residência ou ocorrência), grau de agregação do relatório (UF ou município), tipo de óbito (com 8 opções), período (data inicial e data final) e tipo de data (data de óbito e data de cadastro da investigação).

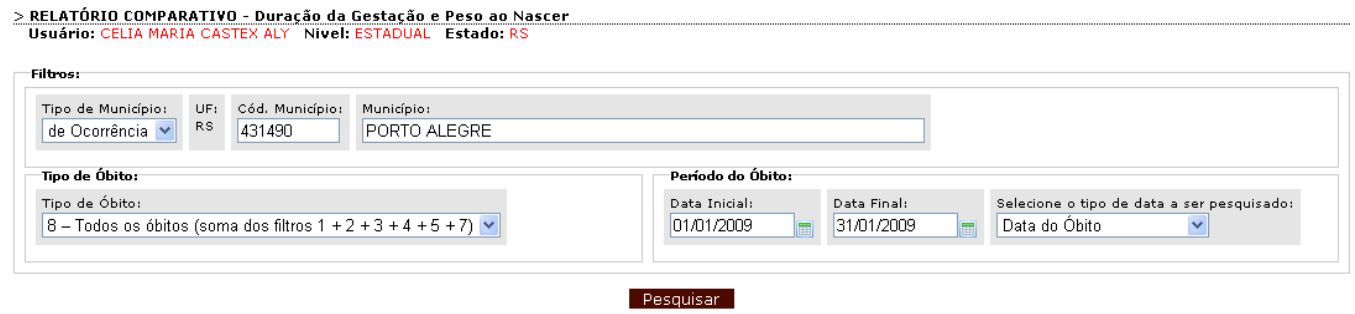

#### Resultado do 5º relatório on-line

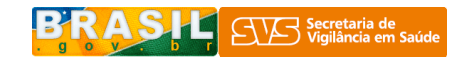

#### > RELATÓRIO COMPARATIVO - DURAÇÃO DA GESTAÇÃO E PESO AO NASCER

—**Filtros Selecionados:**<br>-<br>- Ocorrência - UF: -RS Municipio: -PORTO ALEGRE Tipo de Data: -Óbito Data Inicial: -01/01/2009 Data Final: -31/01/2009

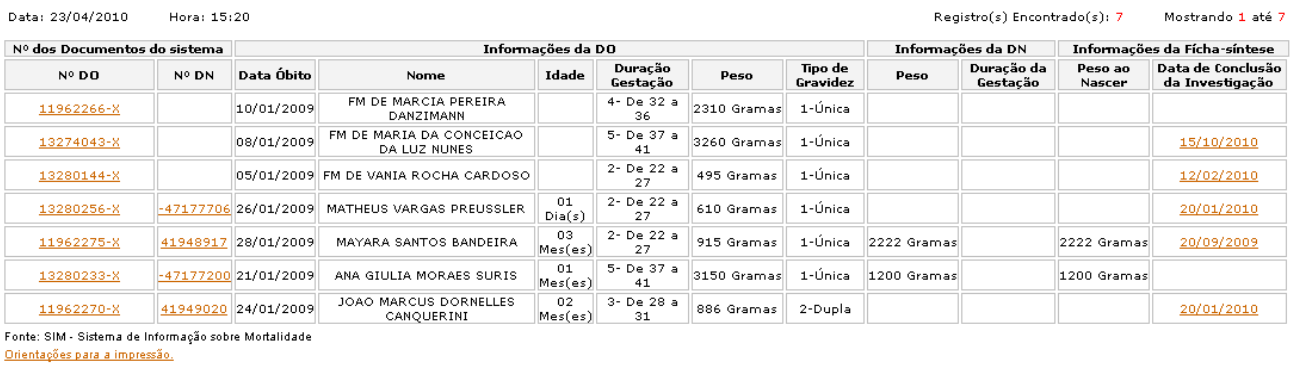

 $Vers\&0$  2.2

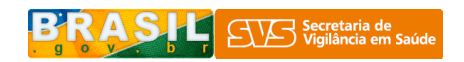

Relatório 6 – "Comparativo – Idade e escolaridade da Mãe"

Para gerar este relatório é necessário informar os filtros sobre tipo de município (residência ou ocorrência), grau de agregação do relatório (UF ou município), tipo de óbito (com 8 opções), período (data inicial e data final) e tipo de data (data de óbito e data de cadastro da investigação).

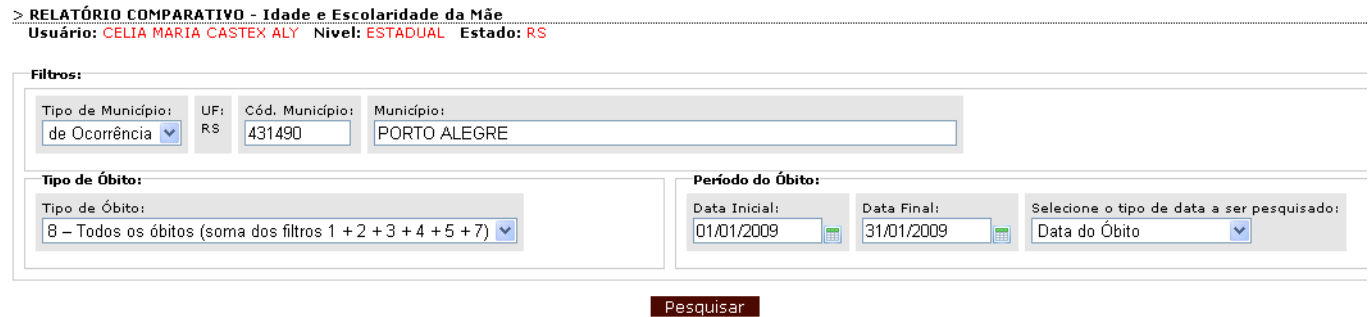

#### Resultado do 6º relatório on-line

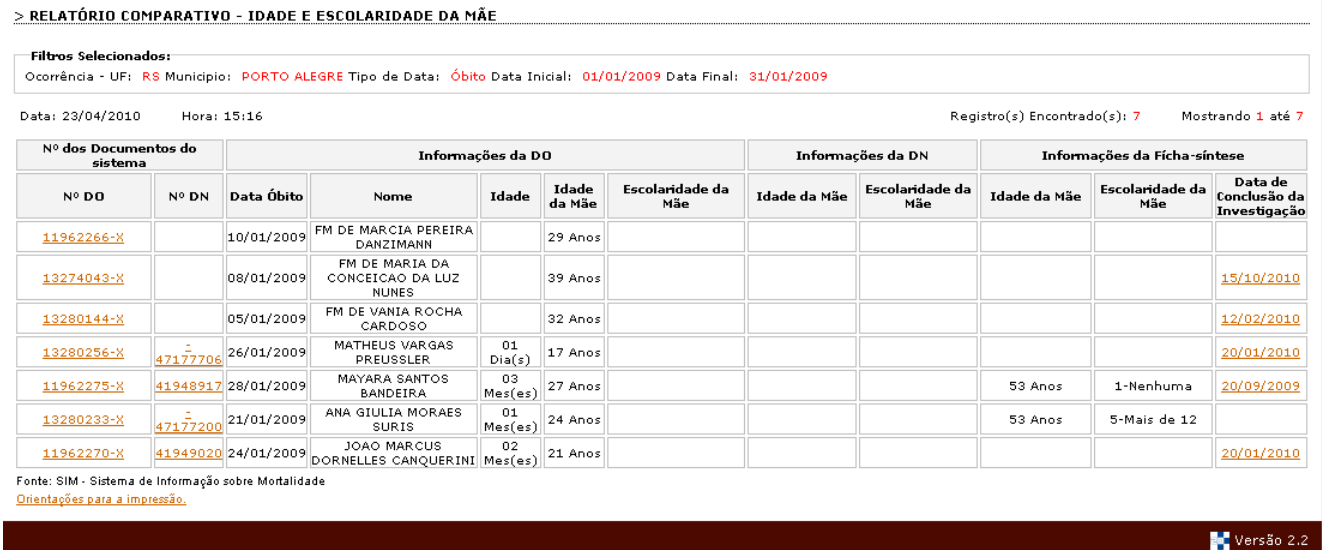

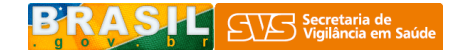

Relatório 7 – "Comparativo – Tipo do parto e Filhos tidos (NM e NV)"

Para gerar este relatório é necessário informar os filtros sobre tipo de município (residência ou ocorrência), grau de agregação do relatório (UF ou município), tipo de óbito (com 8 opções), período (data inicial e data final) e tipo de data (data de óbito e data de cadastro da investigação).

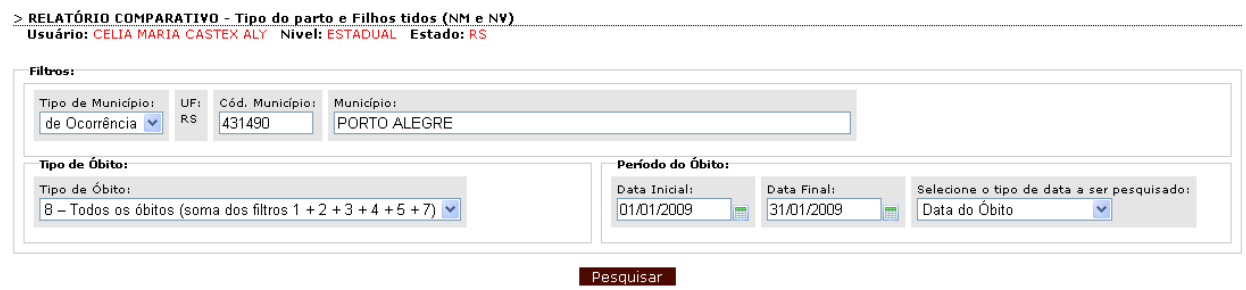

#### Resultado do 7º relatório on-line

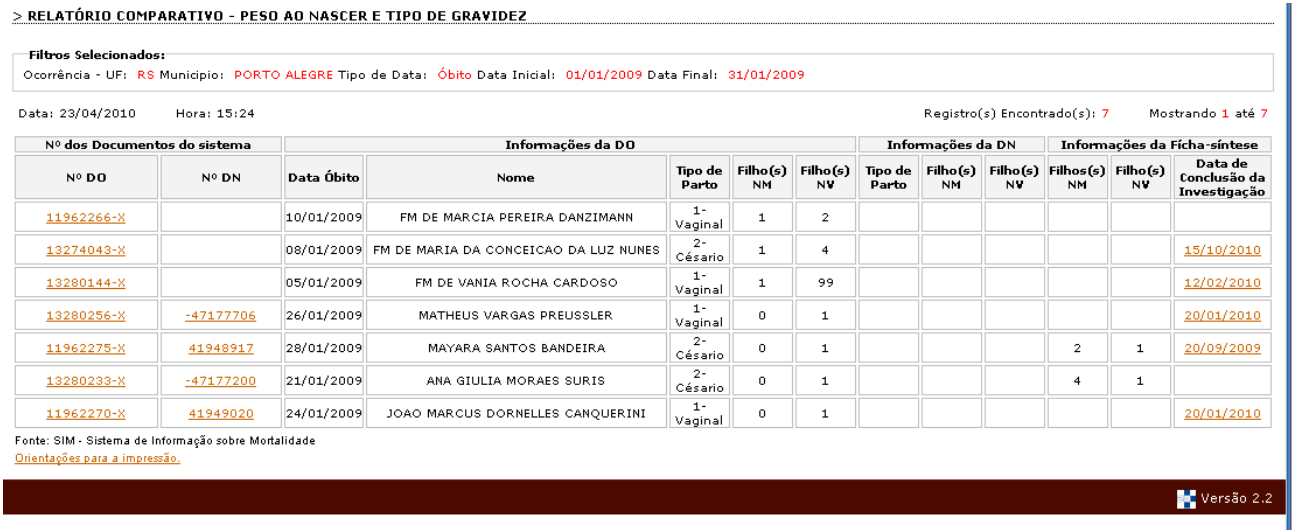

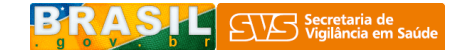

Relatório 8 – "Comparativo – Tipo de Óbito na DO e Ficha Síntese de investigação"

Para gerar este relatório é necessário informar os filtros sobre tipo de município (residência ou ocorrência), grau de agregação do relatório (UF ou município), tipo de óbito (com 8 opções), período (data inicial e data final) e tipo de data (data de óbito e data de cadastro da investigação).

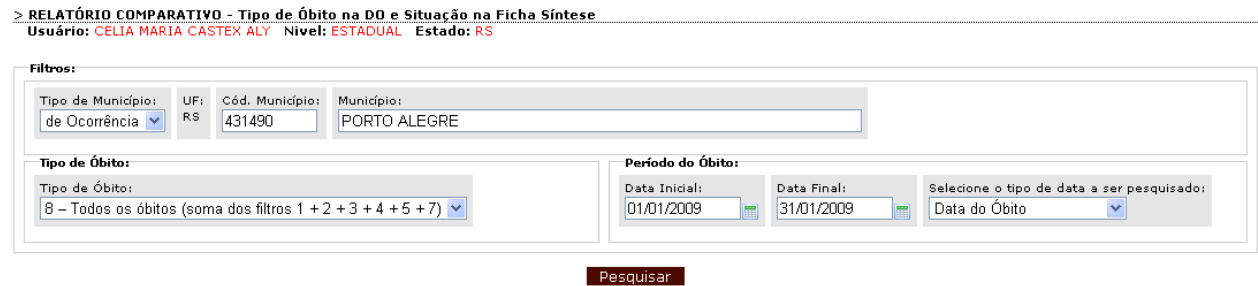

#### Resultado do 8º relatório on-line

<u>> RELATÓRIO COMPARATIVO - TIPO DE ÓBITO NA DO E SITUAÇÃO NA FICHA SÍNTESE</u>

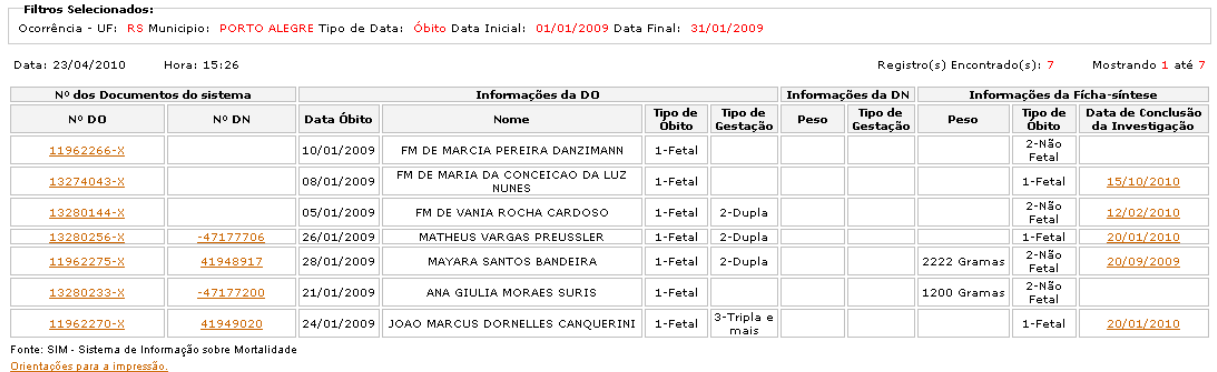

 $Vers\&0$  2.2

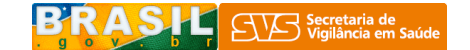

#### Relatório 9 – "Comparativo – Dados da Mãe na DO e DN"

Para gerar este relatório é necessário informar os filtros sobre tipo de município (residência ou ocorrência), grau de agregação do relatório (UF ou município), tipo de óbito (com 8 opções), período (data inicial e data final) e tipo de data (data de óbito e data de cadastro da investigação).

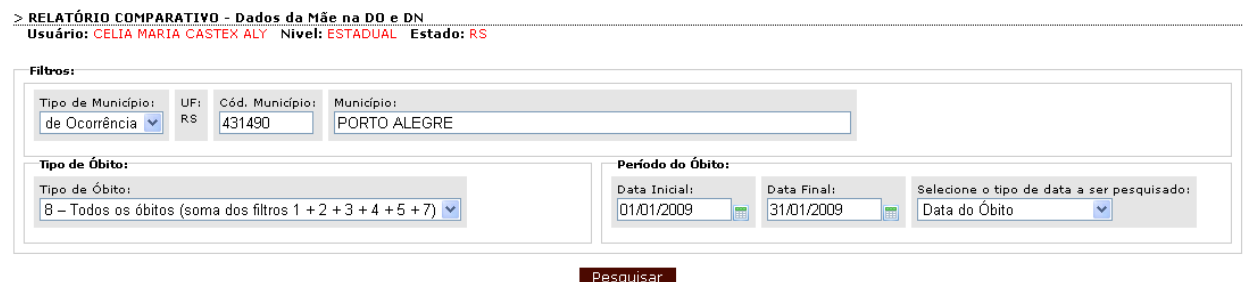

#### Resultado do 9º relatório on-line

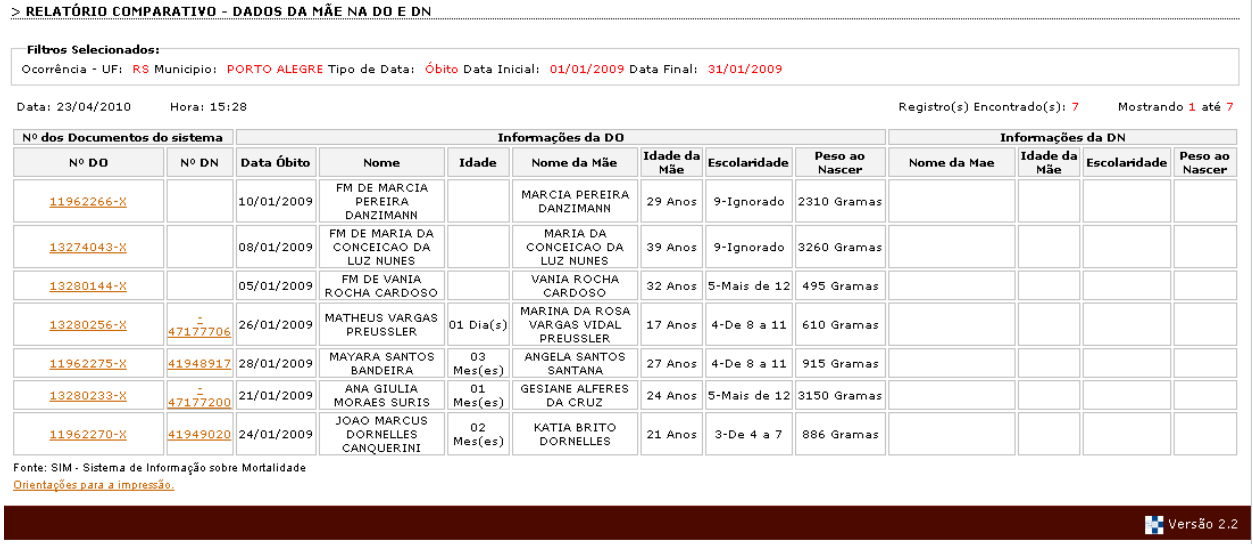

## PARTE II – RELAÇÃO ENTRE A PÁGINA FEDERAL DO SIM E AS INSTALAÇÕES LOCAIS E ESTADUAIS (OF LINE)

As informações sobre investigação de óbitos digitadas na internet podem ser importadas para as instalações locais e estaduais, com finalidades de complementar as informações contidas na DO. Os dados da investigação importados na instalação local do SIM não alteram as informações digitadas a partir da DO, mas permitem compará-las e qualificá-las ao SIM logo que validadas.

Na página federal do SIM, no menu ferramentas  $\rightarrow$  atualização de dados  $\rightarrow$  investigação de óbitos infantis é possível fazer download dos dados digitados na fichas de investigação.

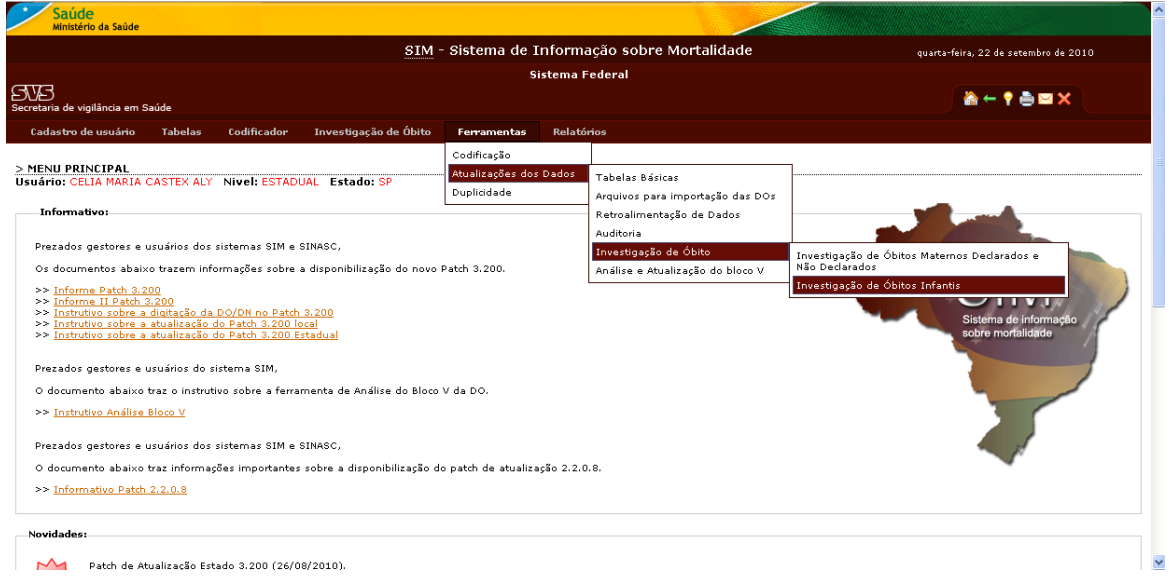

É preciso fazer os filtros pertinentes para baixar os dados.

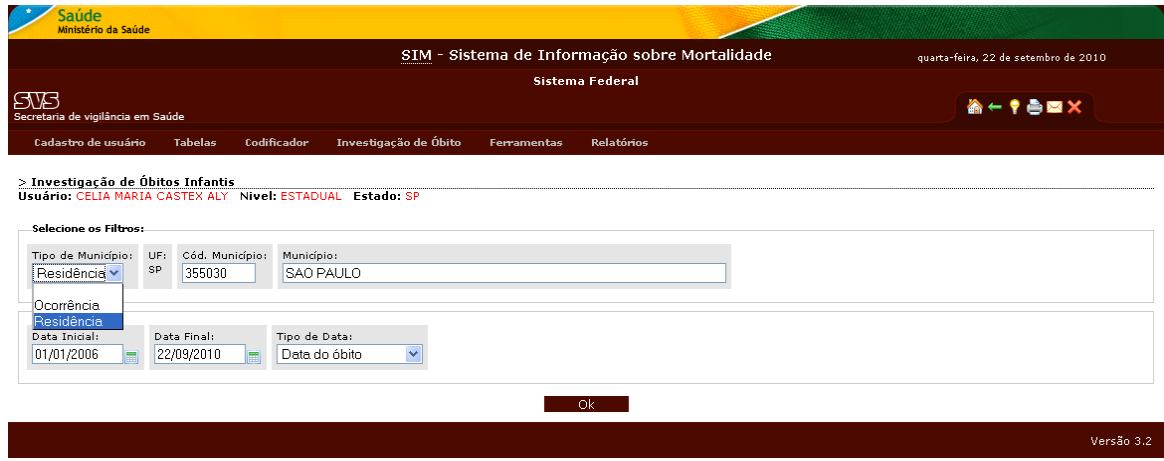

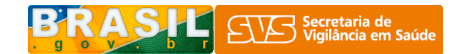

Salvar o arquivo, no diretório, que melhor convir.

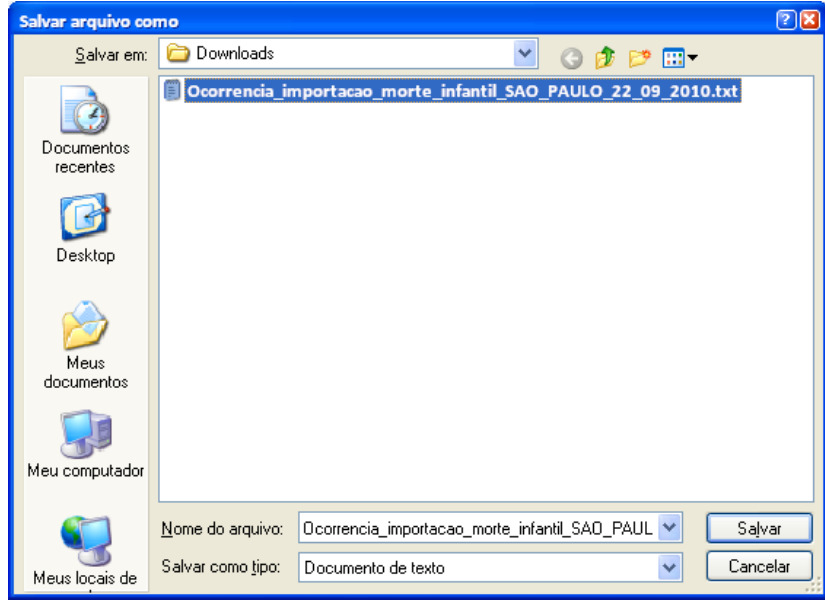

Após salvar o arquivo é necessário importar pelo Exporta/Importa do SIM, na guia "utilitários" e selecionar o ícone de importar dados da web, conforme figura abaixo.

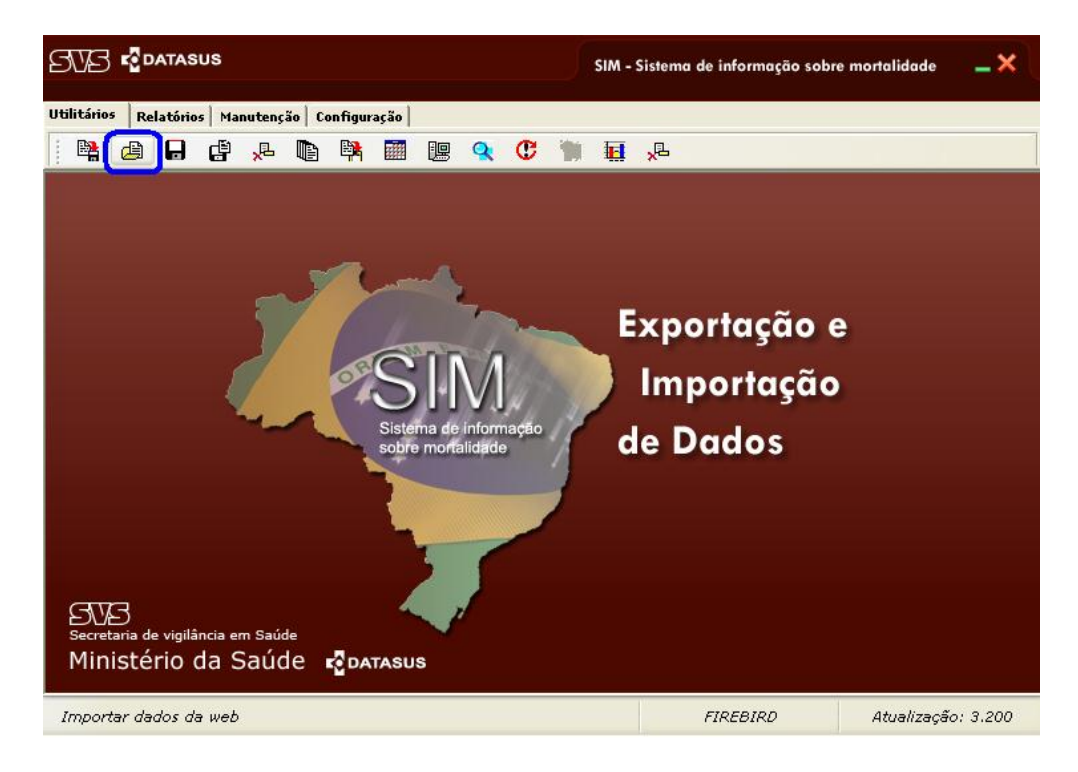

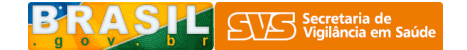

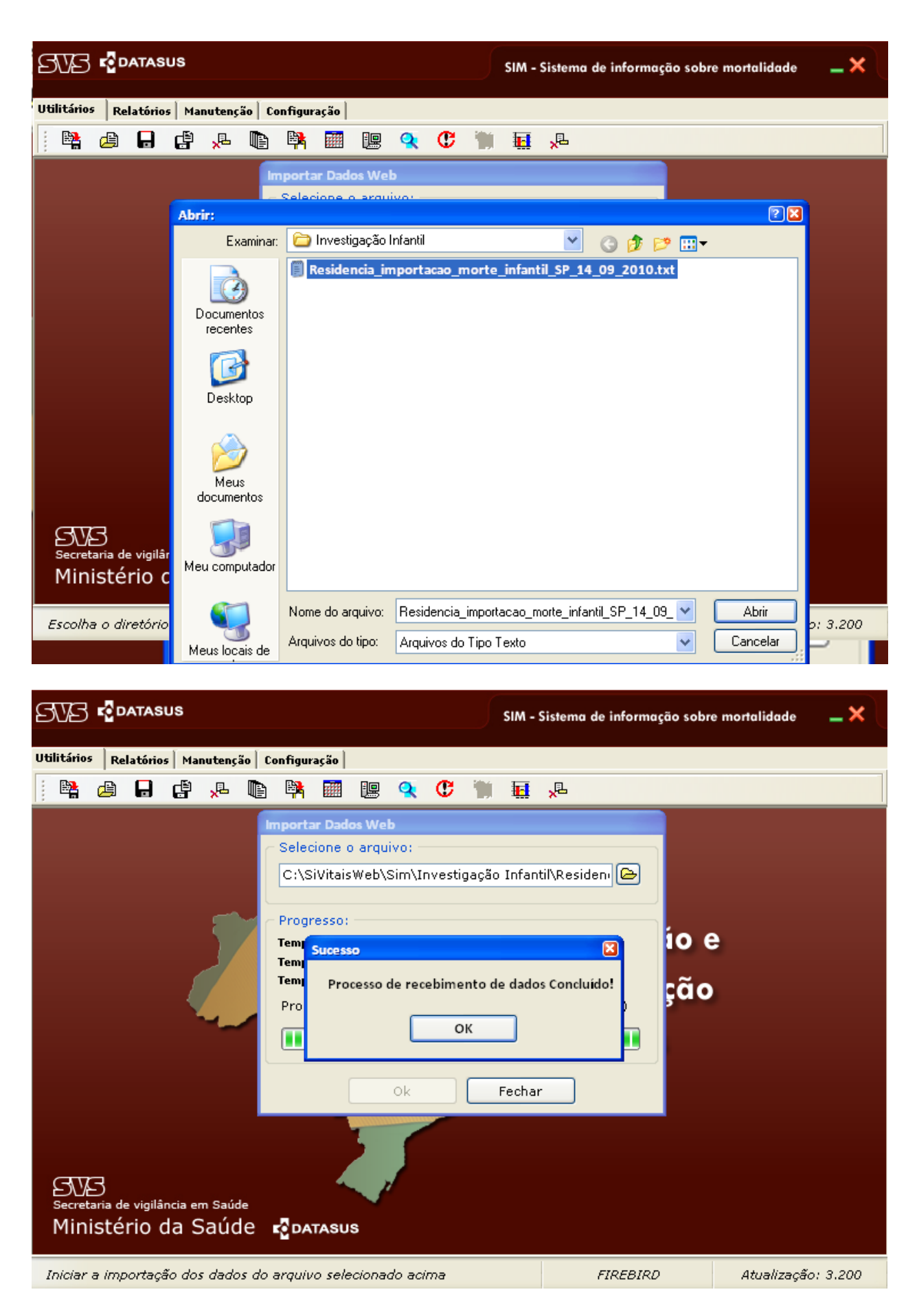

A importação dos dados da investigação de óbitos infantis poderá ser utilizada pelo Tabwin como para relatórios existentes no aplicativo do SIM.

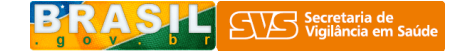

Os relatórios existentes no aplicativo do SIM estão no menu relatório, conforme figura abaixo:

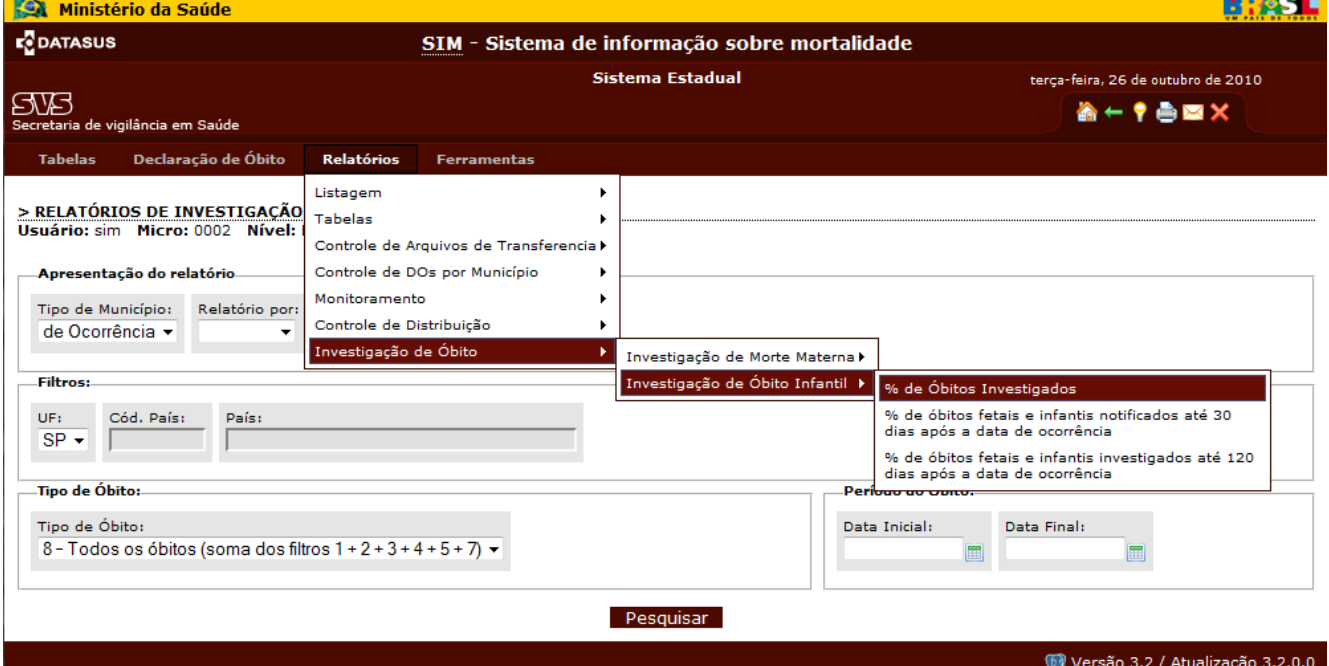

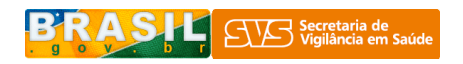